### PARKMOBILE ACCOUNT CREATION

Updated 6/04/2021

NOTE: Customers will need their name, email, phone number, license plate and credit card information. **Customers are encouraged to contact ParkMobile support at 877-727-5457 for immediate assistance.** Note the payment phone number is different than the customer service phone number (customer service is 24/7).

### **ACCOUNT CREATION USING WEBSITE**

### 1. Visit <a href="https://parkmobile.io/">https://parkmobile.io/</a>

(ParkMobile recommends using Google Chrome, Microsoft Edge, Mozilla Firefox or Safari for "optimal experience.")

2. Click "Sign in/SIGN UP."

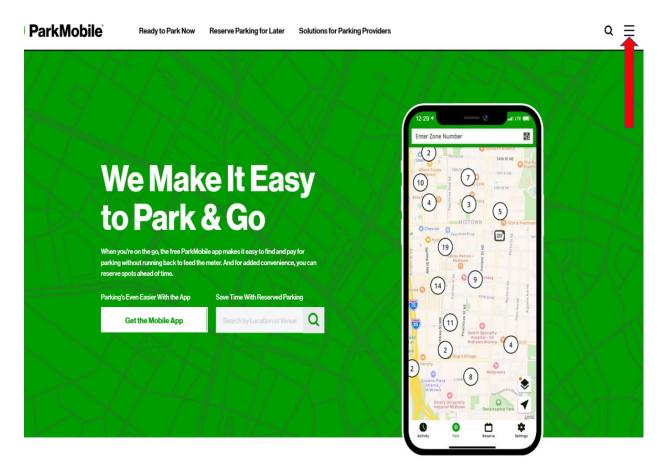

## 3. Click "Sign In/Sign Up."

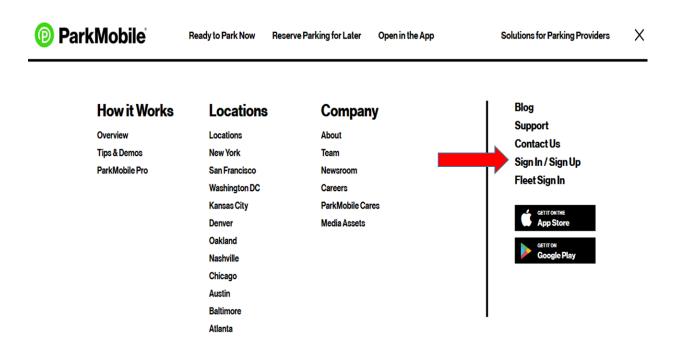

4. Enter your email address and choose a password. You will need to agree to ParkMobile's terms and conditions as well.

|                                                                                                    | Home ⊅              | Park Now |  |
|----------------------------------------------------------------------------------------------------|---------------------|----------|--|
| Sign Up                                                                                                    |                     |          |  |
| Email                                                                                                    |                     |          |  |
| Password                                                                                                    |                     |          |  |
| Your password must contain 8-25 characters, 1<br>lowercase letter, 1 uppercase letter, 1 number, an<br>the following special characters !@#\$%^& | <b>⊙</b><br>Id 1 of |          |  |
| I agree to the ParkMobile Terms of U<br>Privacy Policy                                                                                           | Jse and             |          |  |
| Sign Up                                                                                                    |                     |          |  |
| or<br>Already have an account? Sign in                                                                                                    |                     |          |  |
| Alleady have an account? Sign in                                                                                                    |                     |          |  |

5. After you have created a username and password, go to settings to enter your license plate number and payment information.

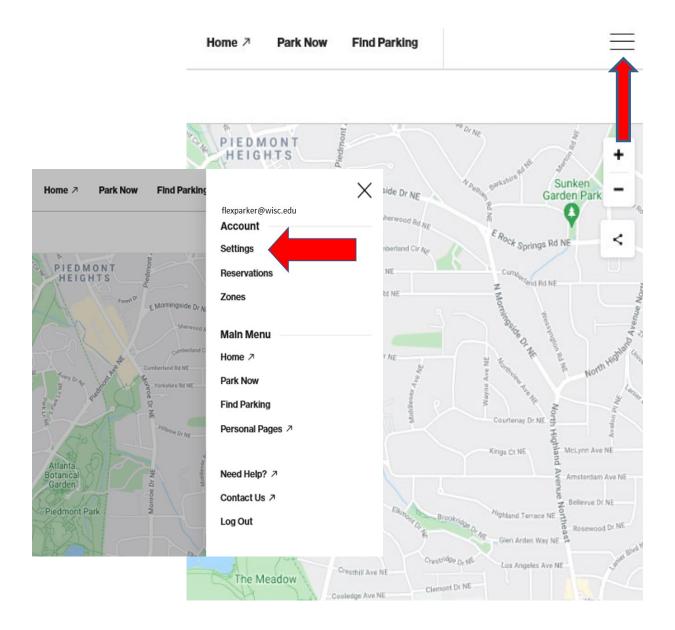

3

6. Enter your License Plate and payment information here. You may also customize your notifications here.

| Zones Rese                             | rvations Settings                     |                 |      |  |  |
|----------------------------------------|---------------------------------------|-----------------|------|--|--|
| Contact Edit                           | Vehicles                              |                 |      |  |  |
| Name<br>N/A                            | You haven't adde                      | d a vehicle yet | _    |  |  |
| Mobile Number<br>N/A                   | + Add Ve                              | hicle           |      |  |  |
| Email<br>mrebeling@juno.com            | Notifications                         |                 | Edit |  |  |
| Password                               | Session start                         | Email On        | Off  |  |  |
| Change Password                        | 15 minutes remaining                  | On              | Off  |  |  |
| Payment Methods                        | Session end                           | On              | Off  |  |  |
| You haven't added a payment method yet | Receipt                               | On              |      |  |  |
| + Add Card                             | Receive reminders after midnight      | Off             | Off  |  |  |
|                                        | Discounts                             |                 |      |  |  |
|                                        | You haven't added any promo codes yet |                 |      |  |  |
|                                        | Promo Code                            |                 |      |  |  |

# Your account is now set up and you are ready to start parking.

"How to park" instructions: <u>https://transportation.wisc.edu/wp-content/uploads/sites/28/2017/12/ParkmobilePayment.pdf</u>

### **ACCOUNT CREATION USING APPS ON MOBILE DEVICES**

*Visit <u>https://parkmobile.io/products</u> for more information. Parkmobile applications available for Apple, Google Android, Windows, Blackberry and Amazon devices.* 

- 1. Download latest ParkMobile app appropriate for your mobile device from a smartphone app store.
- 2. Enter email and set password. You will be asked to review and agree to the Terms and Conditions.

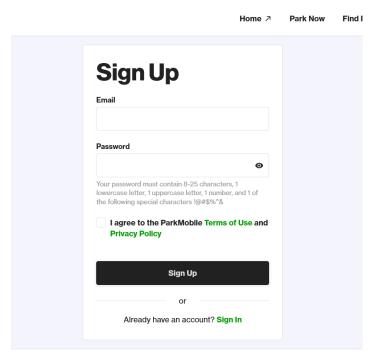

3. Enter vehicle information. The license plate you enter will be used for enforcement, so enter the plate of the car/motorcycle that you intend to drive most often (you can add and/or change plates later if need be).

| 2:49 🥊 🖪 🛱 🥯 🥮 🧐 🖄 🖄 🖉 📾 📾 🔸 👹 🕈 🏷 🖉 🗇 🖓 🖉 25:4 |                                                        |                                          |                              |  |  |
|-------------------------------------------------|--------------------------------------------------------|------------------------------------------|------------------------------|--|--|
| ÷                                               | My Vehicles                                            |                                          |                              |  |  |
|                                                 |                                                        |                                          |                              |  |  |
| Nies                                            | Add Vehicle                                            |                                          | Ð                            |  |  |
|                                                 |                                                        |                                          |                              |  |  |
|                                                 |                                                        |                                          |                              |  |  |
|                                                 |                                                        |                                          |                              |  |  |
|                                                 |                                                        |                                          |                              |  |  |
|                                                 |                                                        |                                          |                              |  |  |
|                                                 |                                                        |                                          |                              |  |  |
|                                                 |                                                        |                                          |                              |  |  |
|                                                 |                                                        |                                          |                              |  |  |
|                                                 |                                                        |                                          |                              |  |  |
|                                                 |                                                        |                                          |                              |  |  |
|                                                 |                                                        |                                          |                              |  |  |
|                                                 |                                                        |                                          |                              |  |  |
| Once 3                                          | e make sure your vel<br>/our parking session<br>inged. | ticle information i<br>starts the inform | is accurate<br>nation cannot |  |  |
|                                                 | 111                                                    | 0                                        | <                            |  |  |

**4.** Choose a payment method.

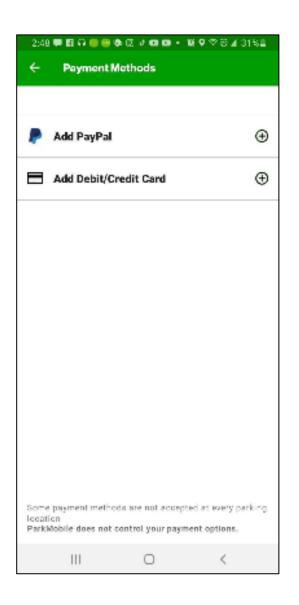

- **5.** After saving your payment information, your account is registered, and a confirmation email will be sent to you. Once your account is registered, you'll be taken to the main "Parking" screen where you can begin a parking session.
- **6.** Need "how to park" instructions?: <u>https://transportation.wisc.edu/wp-content/uploads/sites/28/2017/12/ParkmobilePayment.pdf</u>

- 1. Call ParkMobile at 877-727-5003. There is \$5 fee associated with this method.
- 2. Follow prompts to enter information and create an account.